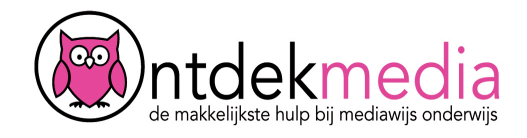

## **Een verslag maken met Wordpress (bloggen)**

Je kunt een verslag maken of een verhaal schrijven in een blog. Je maakt dan een website waar je deze verslagen op zet. Je noemt dat: bloggen.

Ga naar www.wordpress.com. Klik op Inloggen.

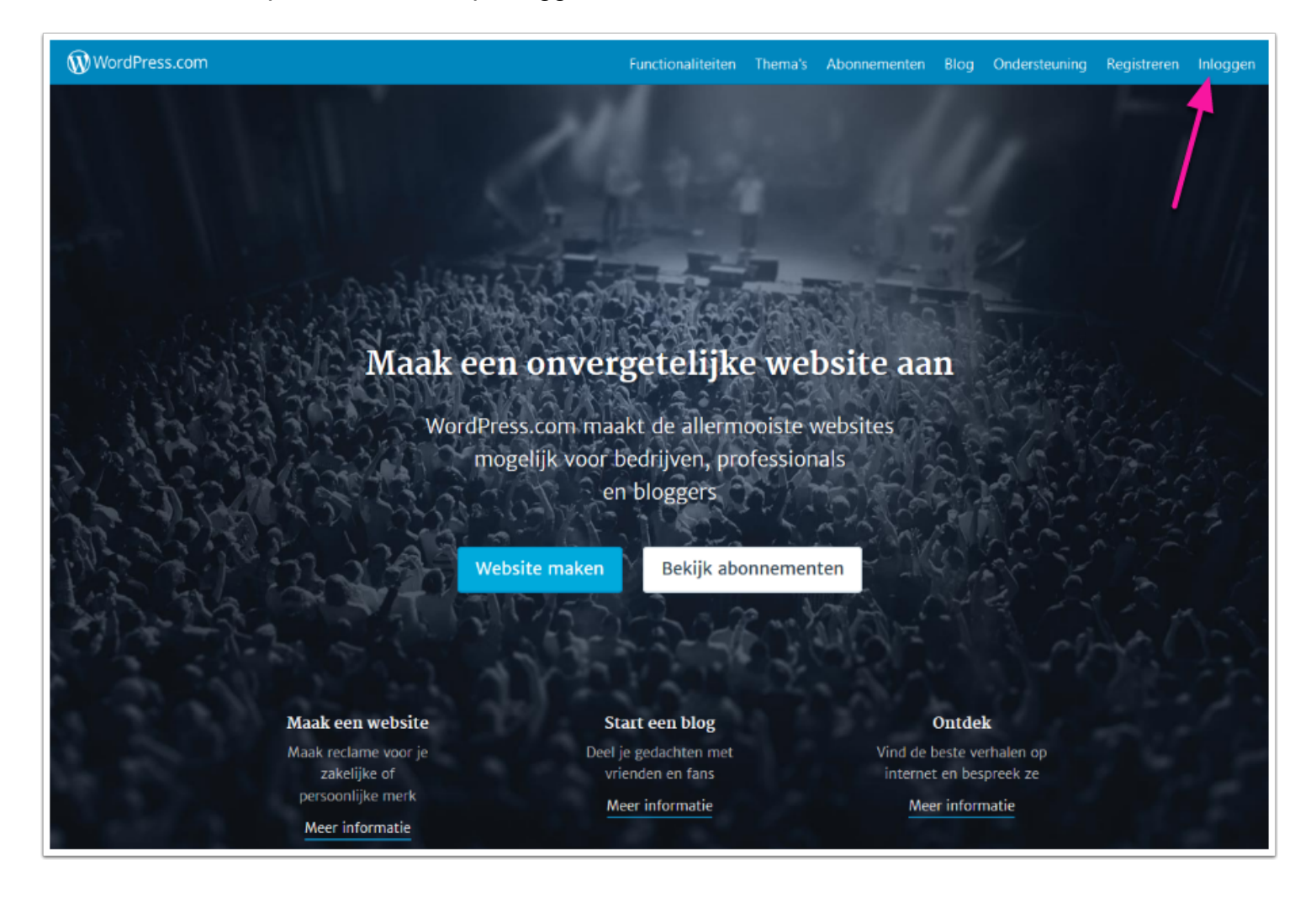

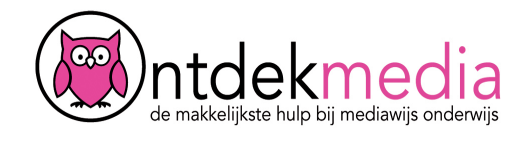

#### **Inloggen**

Vul de gebruikersnaam en het wachtwoord in dat je van je juf of meester gekregen hebt. Klik op inloggen.

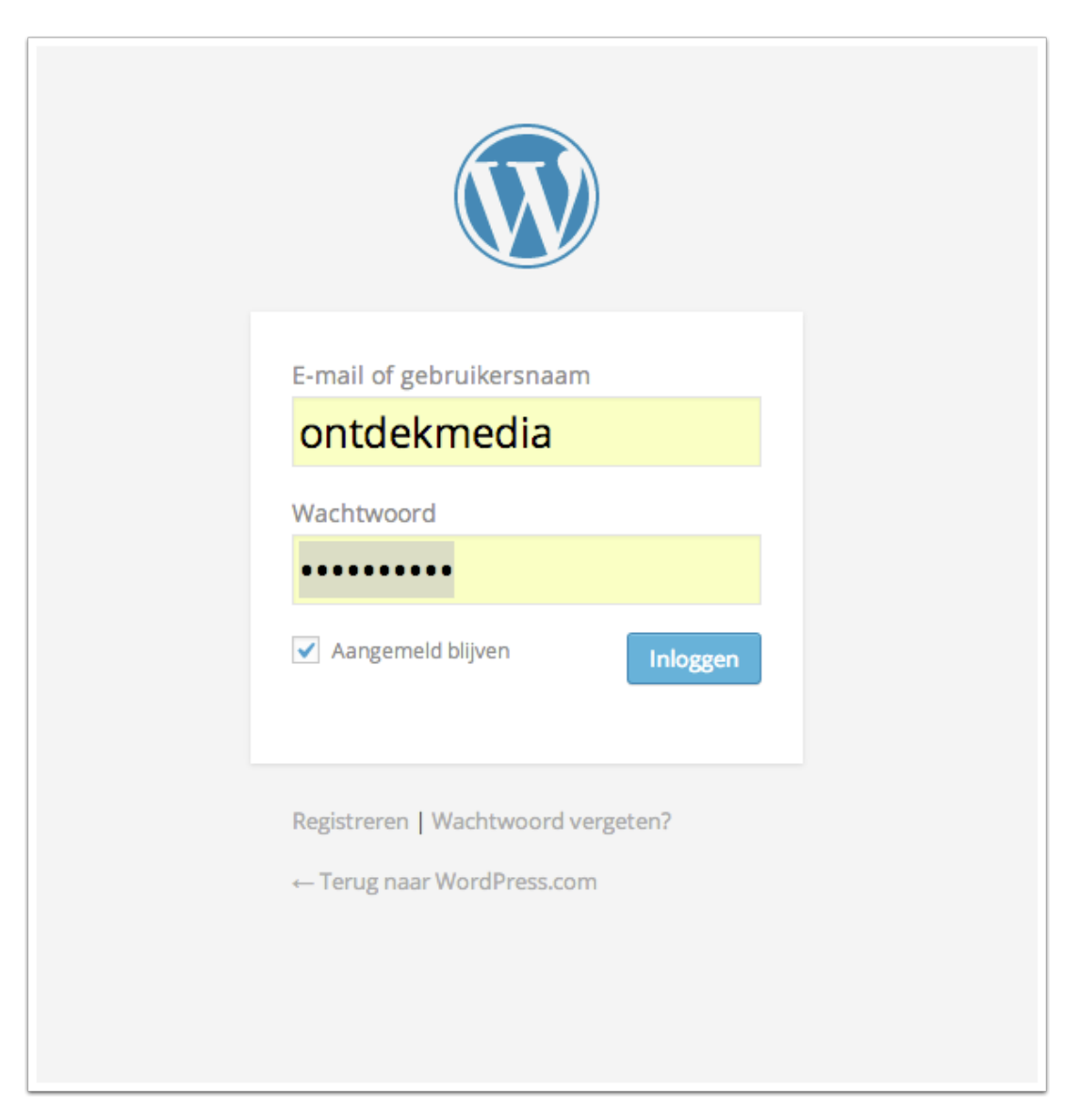

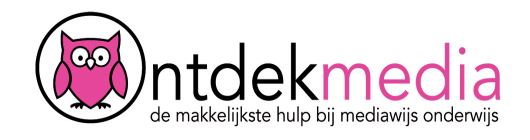

#### **Een blog starten**

Je komt op de startpagina. Die kan er een beetje anders uitzien dan op dit voorbeeld.

Als je mensen volgt, dan zie je hier ook verhalen en foto's van anderen.

Om je blog te gaan schrijven, klik je op het potlood.

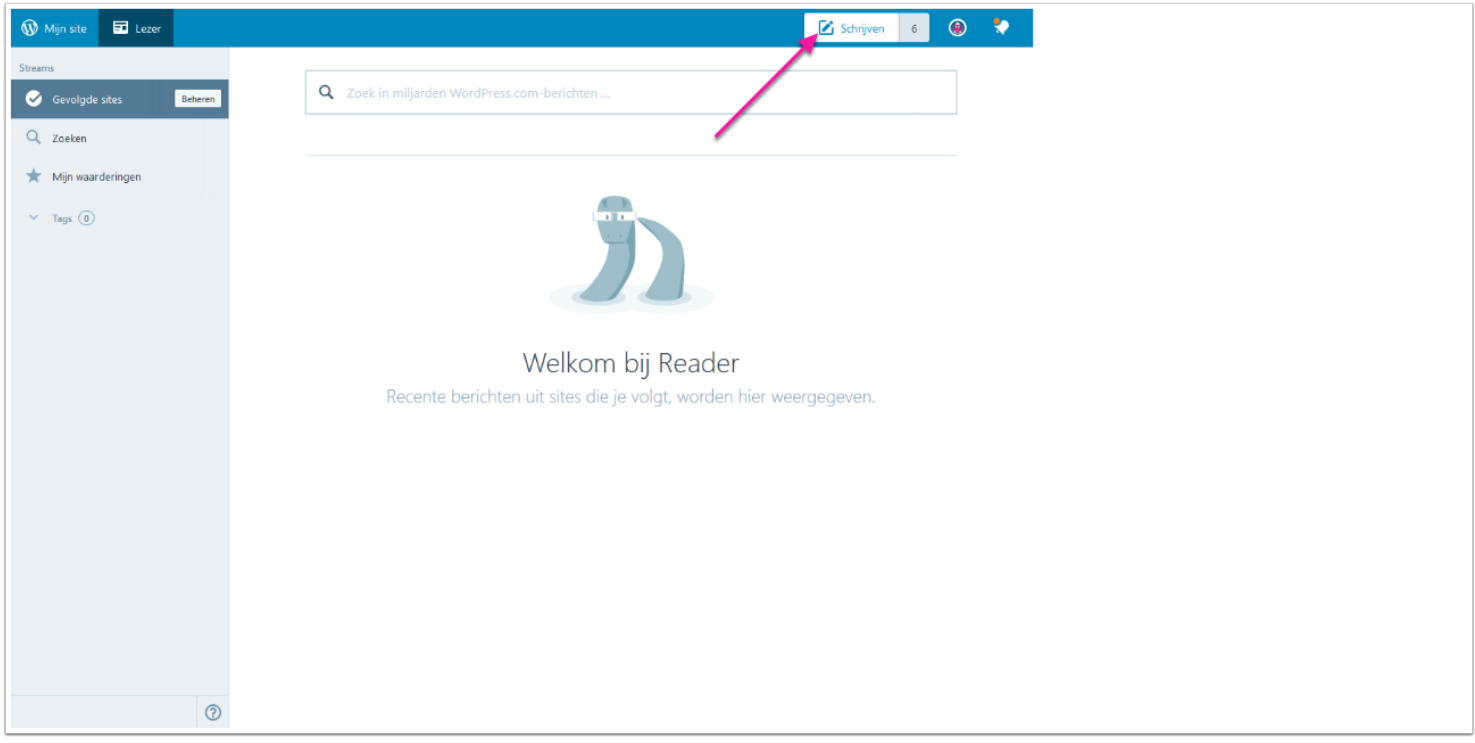

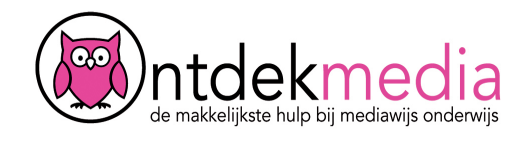

# **Tekst typen**

Geef je tekst een titel. Typ een tekst.

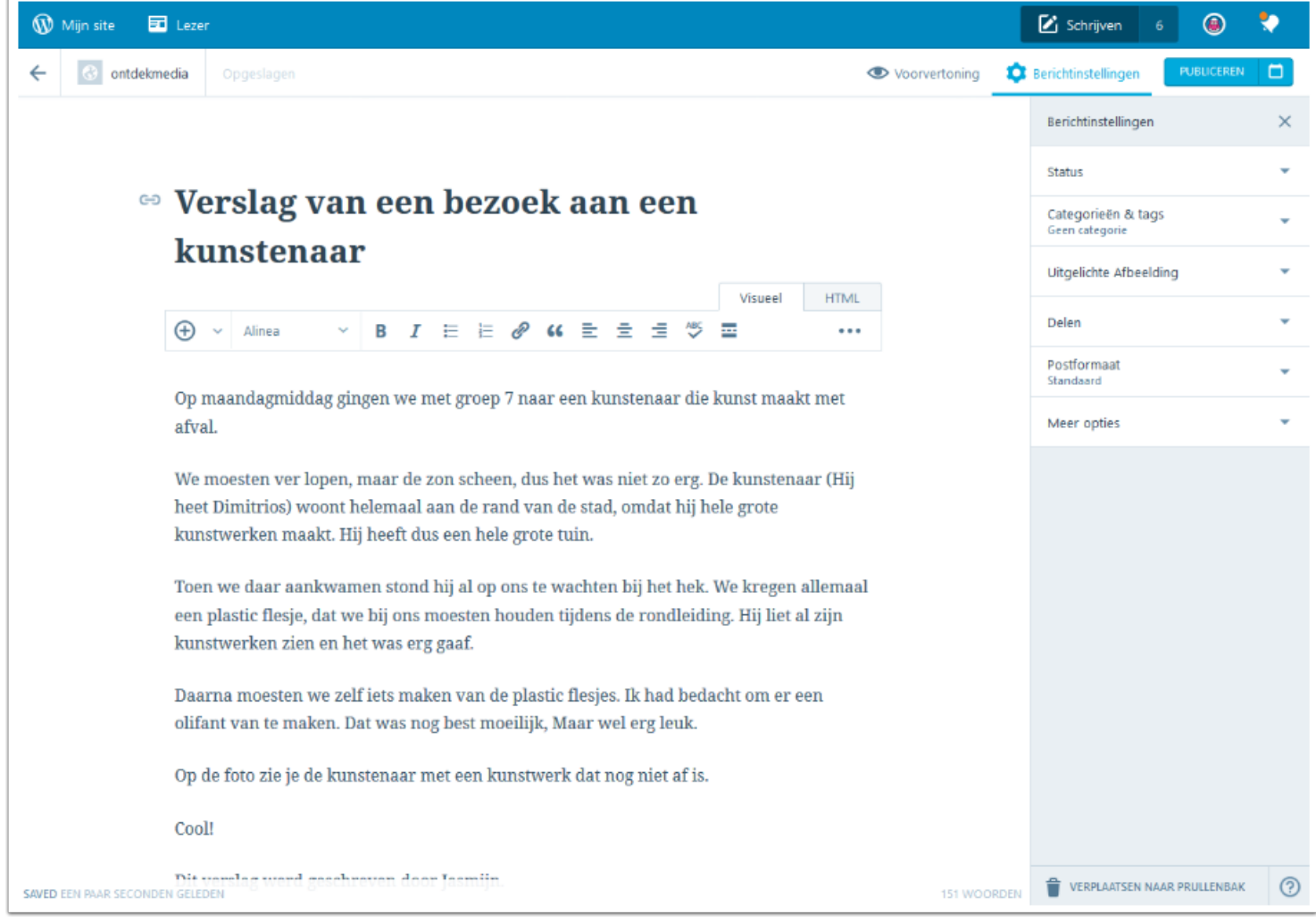

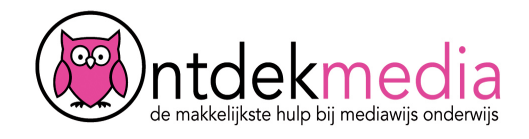

## **Foto of filmpje?**

Het is leuk om een foto of een filmpje bij je verslag toe te voegen.

Let op! Bepaal eerst waar je het beeld wilt hebben. Onderaan je bericht? Of ergens in het midden? Zet daar dan eerst je cursor neer!

Klik op het plusje. Klik dan op 'Media toevoegen'.

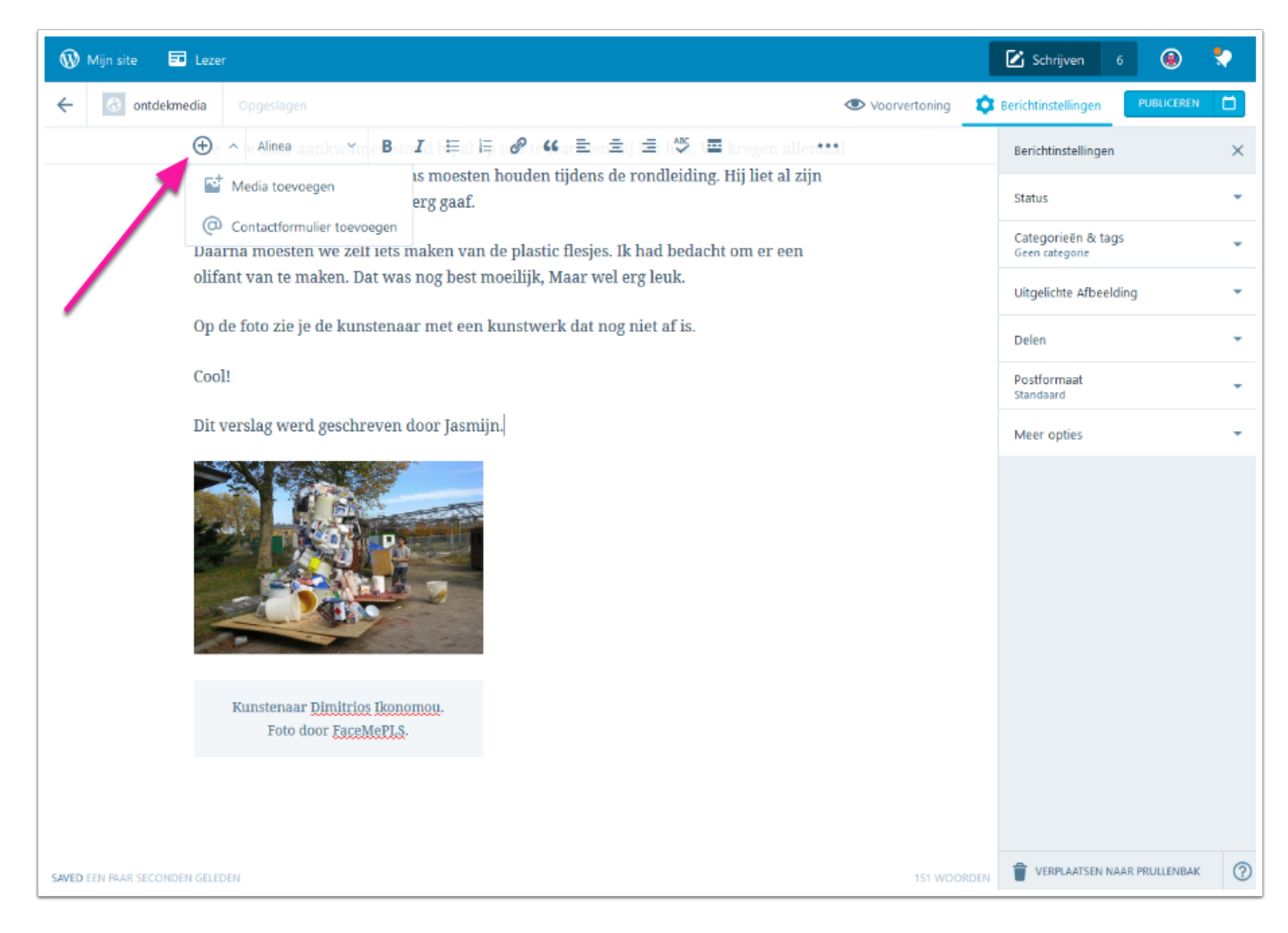

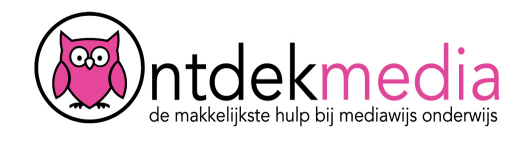

# **Foto of filmpje uploaden**

Je kunt op verschillende manieren foto's of filmpjes toevoegen.

- 1. Je kunt een beeld slepen vanaf je computer in het scherm. Selecteer een bestand in een mapje op je computer. Sleep het naar het scherm met de afbeeldingen en laat je muisknop los. Het beeld wordt dan toegevoegd.
- 2. Je kunt klikken op 'Nieuw toevoegen'. Zoek het goede beeld in de mapjes op je computer.
- 3. In de mediabibliotheek staan afbeeldingen, documenten, video's en audio die al eerder gebruikt zijn om blogs te maken.

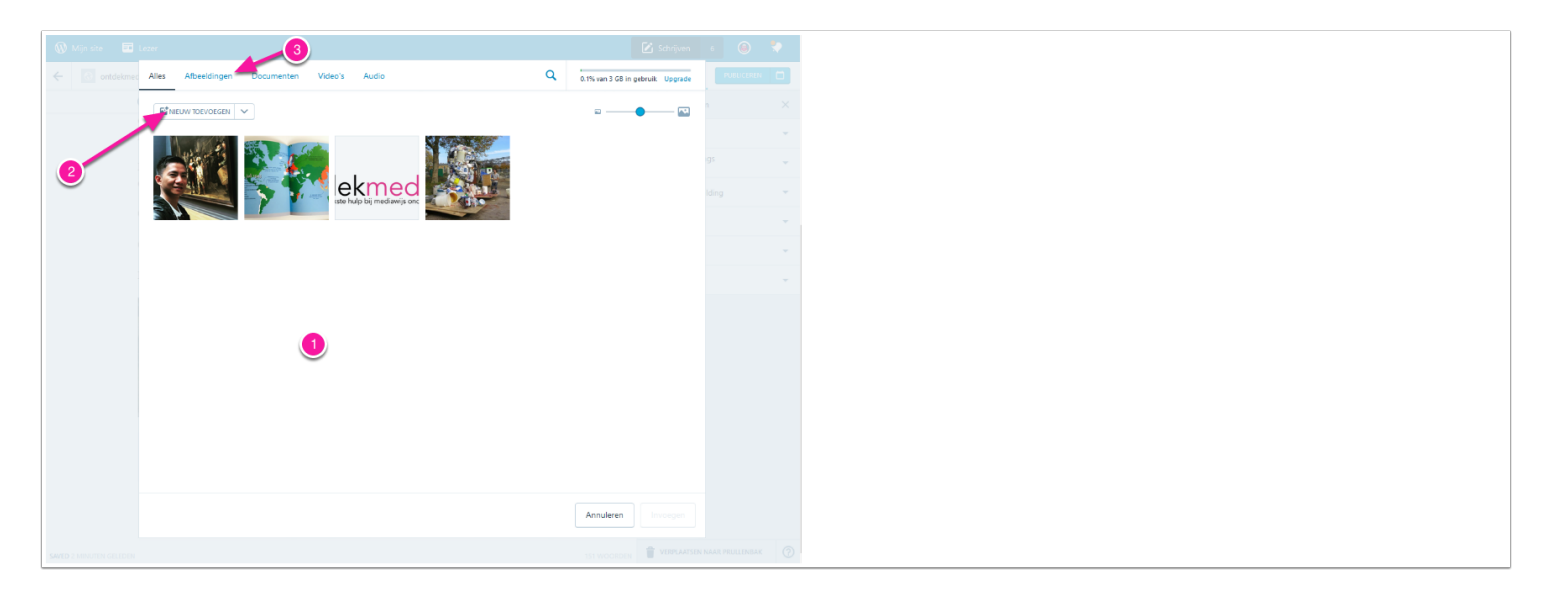

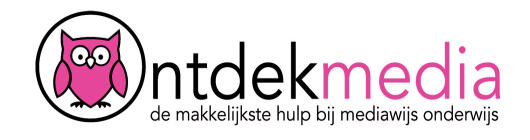

# **Foto of filmpje invoegen**

De foto staat nu in de mediabibliotheek. Je kunt hem als je wilt Bewerken.

Klik op de foto om hem te selecteren. Klik op 'Invoegen'. Denk je eraan om erbij te zetten wie de foto heeft gemaakt?

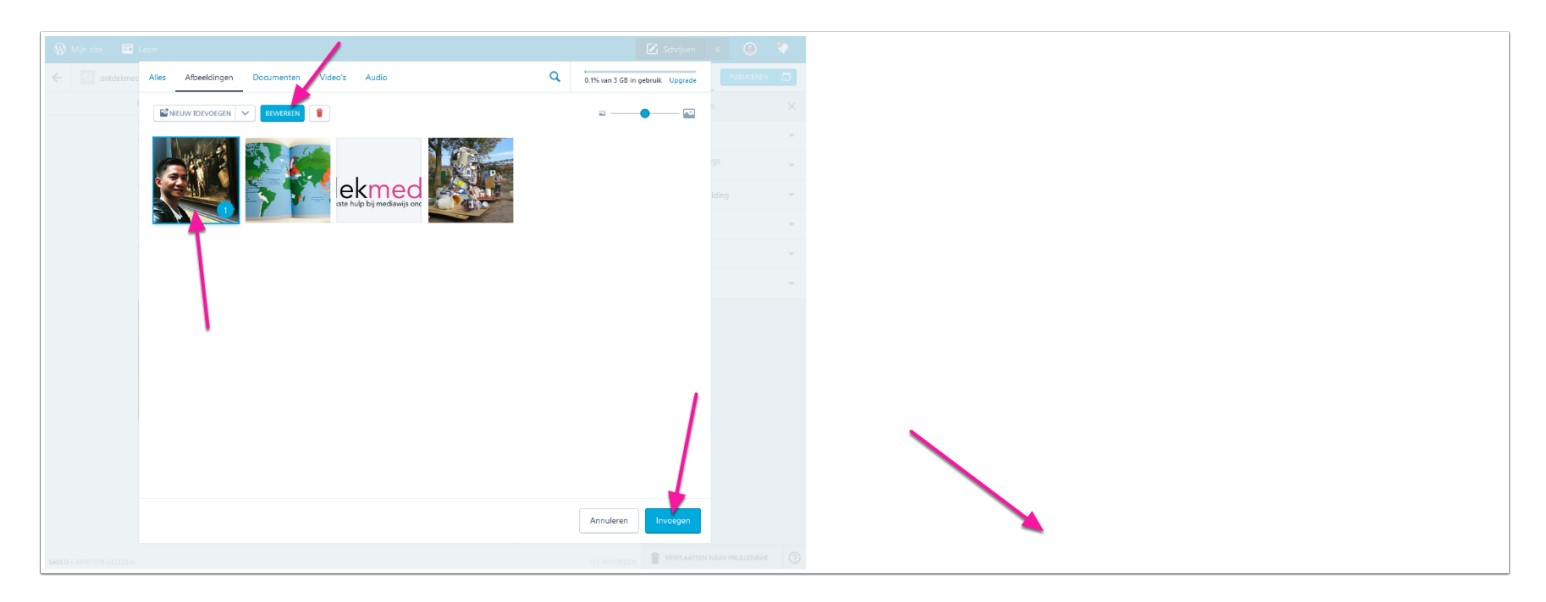

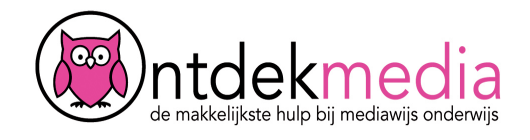

# **Nakijken**

Voor je het verslag op de website gaat zetten, moet je eerst controleren of je alles goed gedaan hebt.

Klik op 'Voorvertoning' om te zien hoe het eruit komt te zien. Klik op het kruisje om terug te gaan naar het bericht.

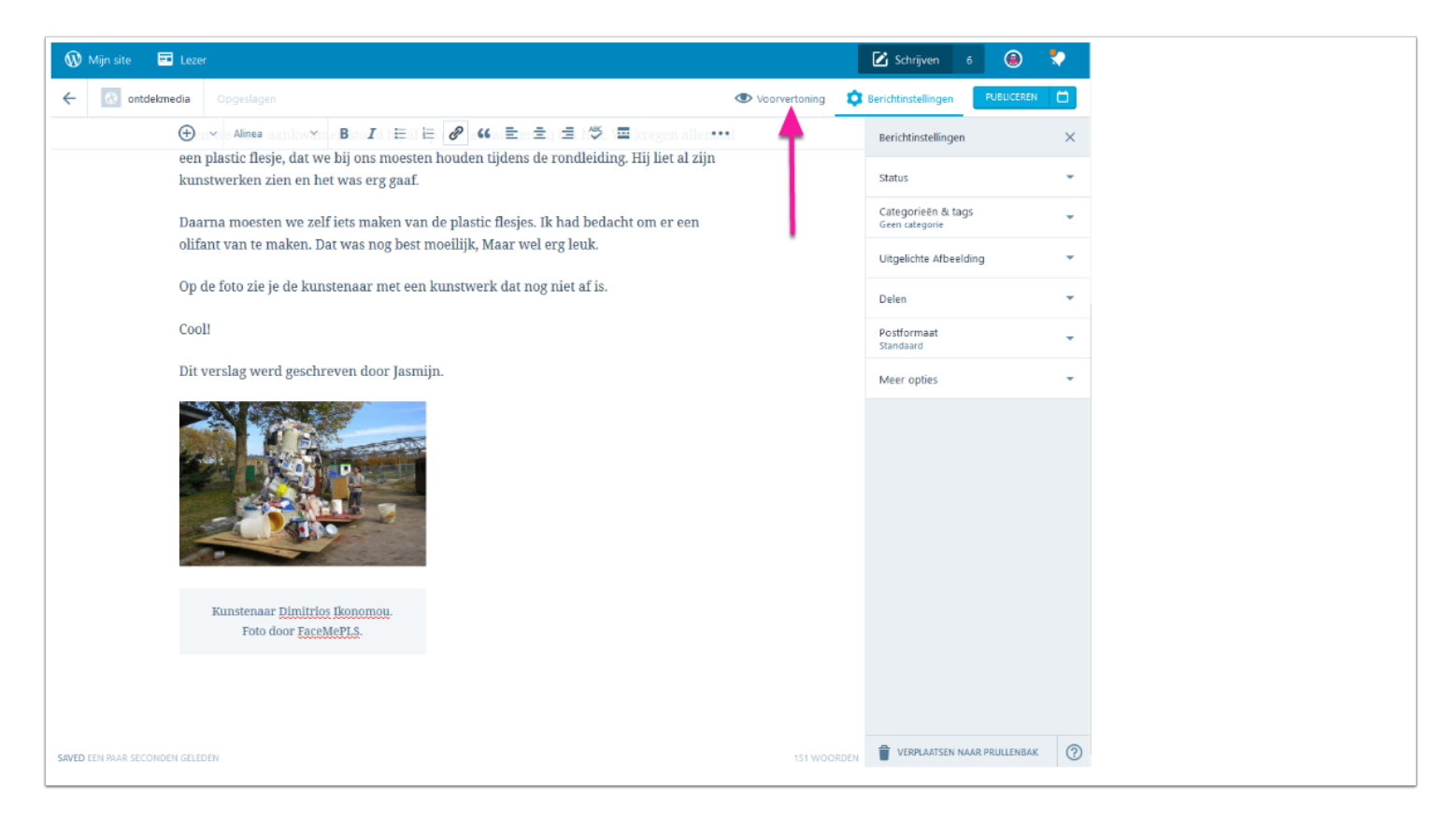

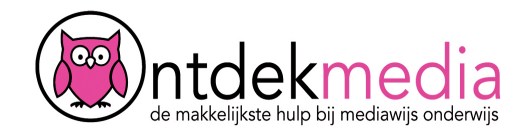

## **Publiceren**

Ben je tevreden? Klik op 'Publiceren'. Dat betekent dat je het verslag op de website plaatst en iedereen het kan lezen! Wil je er nog iets aan veranderen, klik dan op 'Bijwerken'.

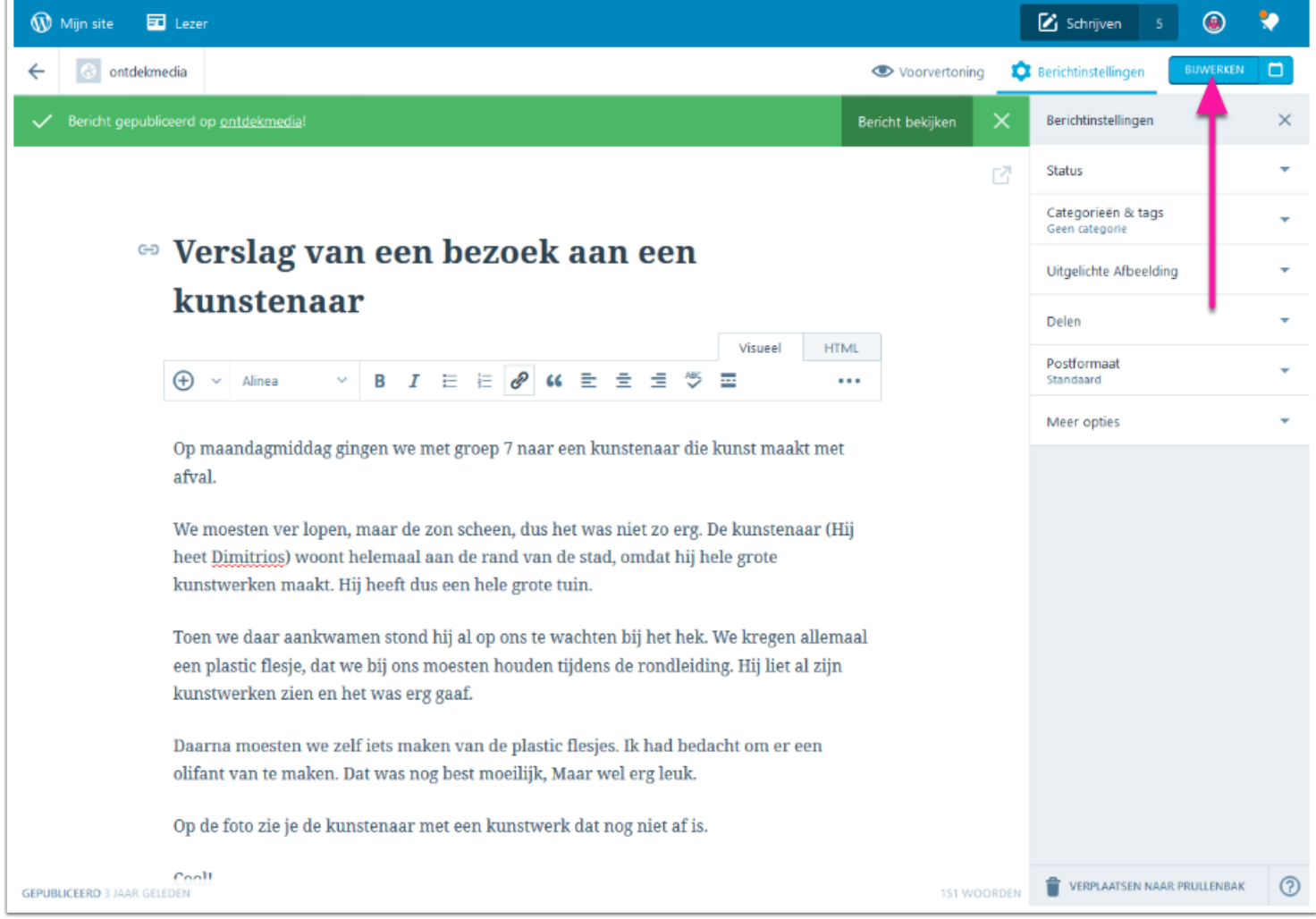